# Дата и время

Раздел Дата и время предназначен для установки времени на узле НЕЙРОСС.

Переход к функционалу: [Рабочий стол НЕЙРОСС](https://support.itrium.ru/pages/viewpage.action?pageId=688521238) > [Конфигурация узлов](https://support.itrium.ru/pages/viewpage.action?pageId=688521348) > Дата и время.

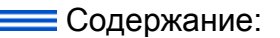

- [Общие](#page-0-0)  [сведения](#page-0-0)
- Автоматический р
- [Установка](#page-2-0)  [сервера](#page-2-0)  [времени для](#page-2-0)  [группы узлов](#page-2-0)  [НЕЙРОСС](#page-2-0)
- Сервер **ITRIUM** [как сервер](#page-2-1)  [времени для](#page-2-1)  [всей подсети](#page-2-1)  [узлов](#page-2-1)

# <span id="page-0-0"></span>Общие сведения

Настройки времени необходимы для фиксации точного времени и хронологии событий [в Журнале событий,](https://support.itrium.ru/pages/viewpage.action?pageId=688226441) а также для синхронизации событий и данных между несколькими узлами НЕЙРОСС. Текущее состояние синхронизации времени можно просмотреть на странице раздела [Сеть](https://support.itrium.ru/pages/viewpage.action?pageId=688259250). Наиболее простым способом синхронизации всех узлов в сети НЕЙРОСС является установка единого сервера времени (NTP-сервера). NTP-сервером по умолчанию (без дополнительных настроек) может выступать узел Платформа НЕЙРОСС, ДеВизор или ПАК Интеграция. Рекомендуется для всех других узлов сети настроить синхронизацию по IP-адресу этого выделенного узла. Параметры даты и времени самого этого выделенного узла могут быть установлены вручную, либо он может быть синхронизирован с другим NTP-сервером сети, или, при наличии доступа в Интернет, — с общедоступным сервером времени.

Если в локальной сети узла нет NTP-сервера, либо узел планируется использовать в качестве сервера времени, выберите Ручной режим задания временных параметров, введите дату и время вручную или нажмите на кнопку Выставить локальное для синхронизация с локальным временем на компьютере [ Установка даты и времени вручную]. В любом другом случае используйте синхронизацию по NTP-серверу [[Автоматический режим синхронизации](#page-1-0)]. При необходимости задания NTP-сервера для большого числа узлов НЕЙРОСС воспользуйтесь групповым режимом [[Установка сервера времени для группы](#page-2-0)  [узлов НЕЙРОСС](#page-2-0)].

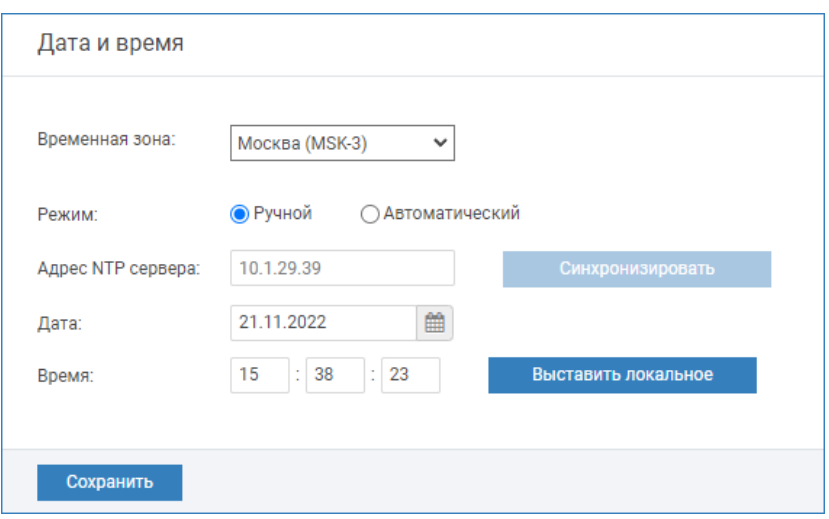

### Установка даты и времени вручную

Ручной режим рекомендуется только в случае отсутствия в подсети NTPсервера. Платформа НЕЙРОСС и ДеВизор по умолчанию предоставляют функции NTP-сервера. ПАК Интеграция и ITRIUM могут быть настроены на предоставление данной функции [\[Сервер ITRIUM как сервер времени](#page-2-1)  [для всей подсети узлов](#page-2-1)].

Выполните подключение к веб-интерфейсу узла (см. раздел [Вход в интерфейс](https://itrium.atlassian.net/wiki/spaces/neyross/pages/688521238#id-%D0%98%D0%BD%D1%82%D0%B5%D1%80%D1%84%D0%B5%D0%B9%D1%81%D0%9D%D0%95%D0%99%D0%A0%D0%9E%D0%A1%D0%A1-interface_login%D0%92%D1%85%D0%BE%D0%B4%D0%B2%D0%B8%D0%BD%D1%82%D0%B5%D1%80%D1%84%D0%B5%D0%B9%D1%81%D0%9D%D0%95%D0%99%D0%A0%D0%9E%D0%A1%D0%A1)  [НЕЙРОСС](https://itrium.atlassian.net/wiki/spaces/neyross/pages/688521238#id-%D0%98%D0%BD%D1%82%D0%B5%D1%80%D1%84%D0%B5%D0%B9%D1%81%D0%9D%D0%95%D0%99%D0%A0%D0%9E%D0%A1%D0%A1-interface_login%D0%92%D1%85%D0%BE%D0%B4%D0%B2%D0%B8%D0%BD%D1%82%D0%B5%D1%80%D1%84%D0%B5%D0%B9%D1%81%D0%9D%D0%95%D0%99%D0%A0%D0%9E%D0%A1%D0%A1)). В разделе [Конфигурация узлов](https://itrium.atlassian.net/wiki/spaces/neyross/pages/688455818) — Дата и время:

- 1. В поле Временная зона из раскрывающегося списка выберите требуемую временную зону;
- 2. Выберите Ручной режим задания временных параметров.
- 3. Задайте дату и время вручную или нажмите на кнопку **Выставить локальное** для установки локального времени компьютера, с которого осуществляется подключение к веб-интерфейсу.
- 4. Нажмите на кнопку Сохранить.

#### <span id="page-1-0"></span>Автоматический режим синхронизации

Выполните подключение к веб-интерфейсу узла (см. раздел [Вход в интерфейс](https://itrium.atlassian.net/wiki/spaces/neyross/pages/688521238#id-%D0%98%D0%BD%D1%82%D0%B5%D1%80%D1%84%D0%B5%D0%B9%D1%81%D0%9D%D0%95%D0%99%D0%A0%D0%9E%D0%A1%D0%A1-interface_login%D0%92%D1%85%D0%BE%D0%B4%D0%B2%D0%B8%D0%BD%D1%82%D0%B5%D1%80%D1%84%D0%B5%D0%B9%D1%81%D0%9D%D0%95%D0%99%D0%A0%D0%9E%D0%A1%D0%A1)  [НЕЙРОСС](https://itrium.atlassian.net/wiki/spaces/neyross/pages/688521238#id-%D0%98%D0%BD%D1%82%D0%B5%D1%80%D1%84%D0%B5%D0%B9%D1%81%D0%9D%D0%95%D0%99%D0%A0%D0%9E%D0%A1%D0%A1-interface_login%D0%92%D1%85%D0%BE%D0%B4%D0%B2%D0%B8%D0%BD%D1%82%D0%B5%D1%80%D1%84%D0%B5%D0%B9%D1%81%D0%9D%D0%95%D0%99%D0%A0%D0%9E%D0%A1%D0%A1)). В разделе [Конфигурация узлов](https://itrium.atlassian.net/wiki/spaces/neyross/pages/688455818) — Дата и время:

- 1. В поле Временная зона выберите из раскрывающегося списка требуемую временную зону.
- 2. Выберите **Автоматический режим** задания временных параметров.
- 3. В поле Адрес NTP сервера укажите адрес или доменное имя сервера времени. Если в сети есть Платформа НЕЙРОСС, ДеВизор, ITRIUM, ПАК Интергация, просто введите ip-адрес узла. При наличии доступа в интернет укажите доменное имя общедоступного сервера времени, например 3.ru. pool.ntp.org. Нажмите на кнопку Синхронизировать.

 $\triangle$  Если узел используется как NTP-сервер для подсети узлов, синхронизировать его по самому себе не требуется. При наличии доступа в Интернет или доступа к другому внешнему NTP-серверу, настройте синхронизацию по этому внешнему серверу. В противном случае используйте ручной режим.

#### 4. Нажмите на кнопку Сохранить.

# **(1) ВАЖНО**

Обязательно сохраните изменения. Процедура синхронизации является проверкой доступности и работоспособности NTP-сервера.

# <span id="page-2-0"></span>Установка сервера времени для группы узлов НЕЙРОСС

Если установка даты/времени проводится не под учётной записью root, а под «облачной» учётной записью [[Пользователи, роли и права](https://support.itrium.ru/pages/viewpage.action?pageId=688226433)] возможна групповая установка параметров времени.

**А Необходимо, чтобы «облачная» учётная запись была загружена во все** узлы сети, то есть выполнена синхронизация узлов по параметру «Общий ресурс» [[Сеть\]](https://support.itrium.ru/pages/viewpage.action?pageId=688259250).

В этом случае вам не требуется заходить в веб-интерфейс каждого узла и менять настройки даты и времен.

В разделе Сеть выделите требуемые узлы, выполните команду Синхронизация времени и укажите адрес NTP-сервера [[Синхронизация времени\]](https://support.itrium.ru/pages/viewpage.action?pageId=688259250#id--).

#### <span id="page-2-1"></span>Сервер ITRIUM как сервер времени для всей подсети узлов

Для настройки ITRIUM в качестве сервера времени:

- В программе «Администратор системы» в окне частных свойств элемента Служба НЕЙРОСС установите флаг в поле NTP сервер и сохраните изменения.
- Не позднее пяти минут на всех узлах домена будет выбран Автоматический режим, в качестве NTP-сервера будет указан ip-адрес узла ITRIUM. Дополнительную информацию см. разделе Настройка «Службы НЕЙРОСС»

# ЗАМЕЧАНИЕ

Для самих узлов ITRUIM синхронизация времени по NTP-серверу задаётся на сервере средствами операционной системы.